# Medidor Volumétrico de Combustível (MVC) TLS-450PLUS

**Manual de Instalação e Configuração**

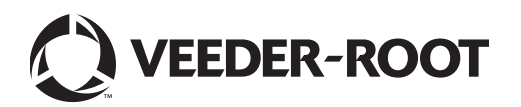

# **Notificação**

A Veeder-Root não faz nenhuma garantia de qualquer tipo em relação a esta publicação, incluindo, mas não limitado, às garantias implícitas de comercialização e adequação para um propósito particular.

A Veeder-Root não deve ser responsabilizada por erros aqui contidos ou por danos acidentais ou consequentes relacionados com o fornecimento, desempenho ou uso desta publicação.

A Veeder-Root reserva-se o direito de alterar os recursos as opções do sistema, ou as informações contidas nesta publicação.

Esta publicação contém informações de propriedade que são protegidas pelos direitos autorais. Todos os direitos reservados. Nenhuma parte desta publicação pode ser fotocopiada, modificada ou traduzida para outro idioma sem o consentimento prévio por escrito da Veeder-Root.

Para obter **informações sobre o produto**[, visite:](http://www.gilbarco.com.br) www.gilbarco.com.br

Para obter **Suporte técnico**, ligue para Gilbarco Veeder-Root Brasil Guarulhos: 0800 892 2323

Para **Atendimento ao Cliente**, ligue para Gilbarco Veeder-Root Brasil São Paulo: (11) 2404-8600

©Veeder-Root 2017. Todos os direitos reservados.

### **[Introdução](#page-3-0)**

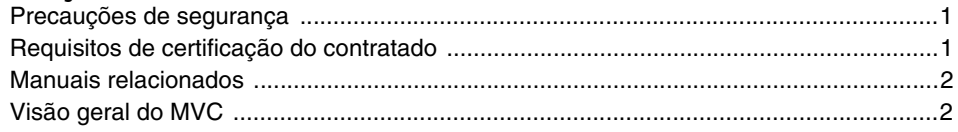

### **[Instalação](#page-7-0)**

#### **[Configuração](#page-9-0)**

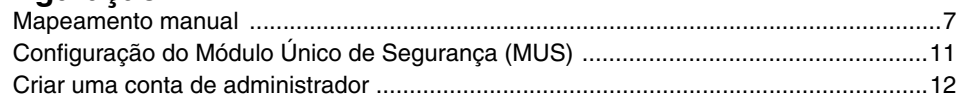

#### **[Tarefas do MVC](#page-18-0)**

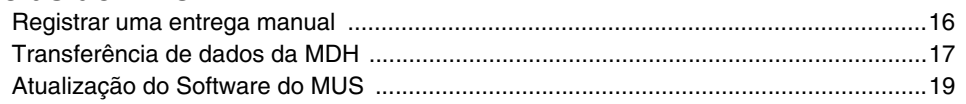

### **[Solução de problemas](#page-22-1)**

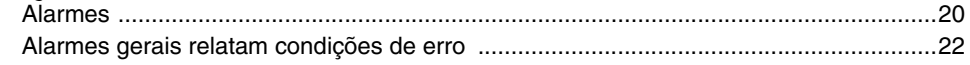

### **[Apêndice A – Tabela de Códigos de Produto da ANP](#page-25-0)**

**[Apêndice B – Exemplo de Livro de Movimentação de Combustíveis](#page-26-0)  (LMC)**

#### **[Apêndice C – Exemplo de DANFE – Documento Auxiliar da Nota](#page-27-0)  Fiscal Eletrônica**

## **Figuras**

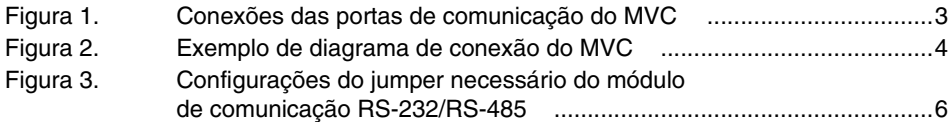

## **Tabelas**

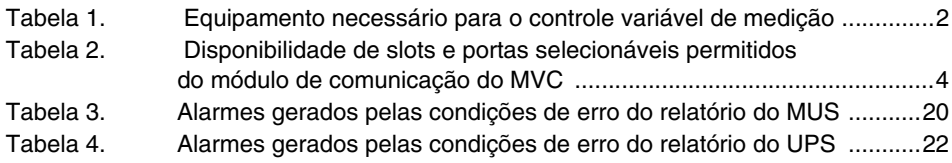

Aviso: Esse manual e uma tradução, Manual original está em inglês.

## <span id="page-3-0"></span>**Introdução**

Este manual descreve a instalação e a operação do opcional Medidor Volumétrico de Combustível (MVC) com um console TLS-450PLUS. Para instruções sobre a instalação do console TLS-450PLUS, consulte o manual 577014-073.

**Mantenha este manual em local seguro. As informações contidas neste manual serão necessárias para a manutenção do equipamento.**

#### <span id="page-3-1"></span>**Precauções de segurança**

Os símbolos de segurança apresentados neste manual servem para alertá-lo sobre os riscos e as precauções de segurança importantes que devem ser seguidas durante a instalação do equipamento aqui descrita.

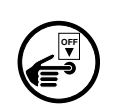

#### **DESLIGAR A ENERGIA ELÉTRICA** Ativar a energia para um dispositivo cria um risco de choque elétrico em potencial. Desligue a energia elétrica dos dispositivos

e acessórios associados durante a manutenção da unidade.

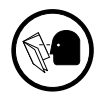

#### **LER TODOS OS MANUAIS RELACIONADOS**

O conhecimento de todos os procedimentos relacionados antes de começar o trabalho é importante. Leia e entenda todos os manuais completamente. Se você não entender algum procedimento, pergunte a alguém que entenda.

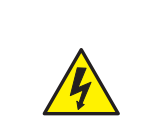

**ELETRICIDADE**

Alta tensão presente dentro do dispositivo e é fornecida a ele. Existe um risco de choque elétrico em potencial.

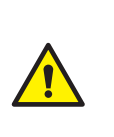

**ATENÇÃO** Preste atenção às instruções adjacentes para evitar danos ao equipamento ou ferimentos pessoais.

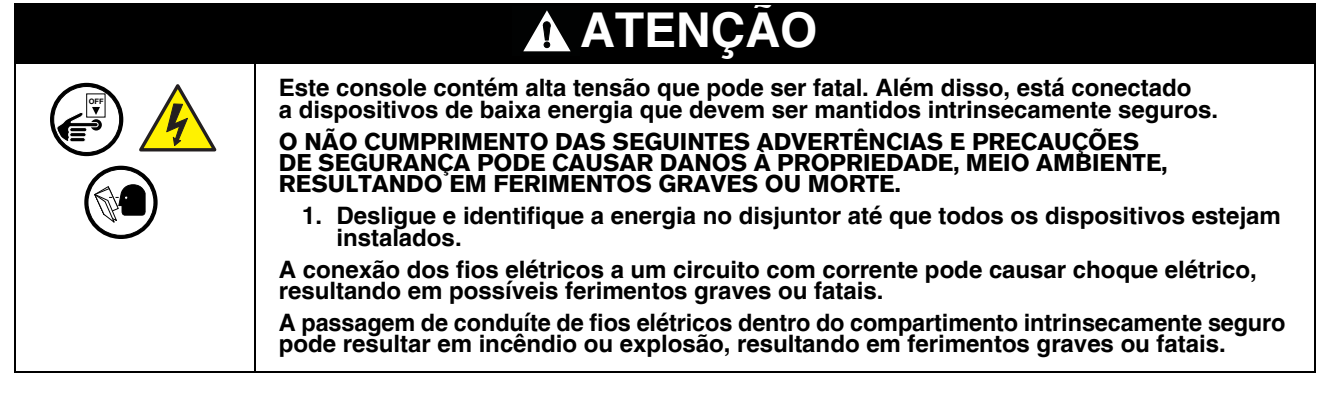

### <span id="page-3-2"></span>**Requisitos de certificação do contratado**

A Veeder-Root exige as seguintes certificações mínimas dos contratados que irão instalar e configurar o equipamento discutido neste manual:

**Certificação de instalador (nível 1):** Contratados que possuam uma certificação de instalador válida estão aprovados para realizar passagem de fiação e eletrodutos; montagem do equipamento; instalação de sonda, sensor e polidor a vapor em canister de carbono; instalação de equipamento sem fio; preparação de tanque e tubulação; e instalação do detector de vazamento na tubulação.

**Certificação de técnico (níveis 2/3):** Contratados com certificações de técnico válidas estão aprovados para realizar verificação da instalação, partida, treinamento em programação e operações, testes do sistema, resolução de problemas e manutenção para todos os sistemas de monitoramento de tanque da Série Veeder-Root, incluindo detecção de vazamento na tubulação.

**Registros de Garantia** podem ser enviados somente pelos distribuidores selecionados.

#### <span id="page-4-1"></span>**Manuais relacionados**

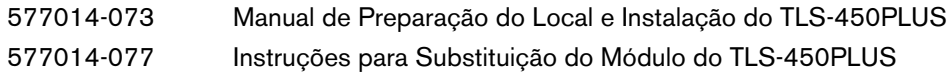

#### <span id="page-4-2"></span>**Visão geral do MVC**

A [Tabela](#page-4-0) 1 lista os componentes necessários para a instalação do MVC e a [Figura](#page-6-1) 2 mostra o diagrama de conexões dos componentes.

<span id="page-4-0"></span>

| Item           | Qtd.         | Número<br>de peça              | Descrição                                                                                                    |
|----------------|--------------|--------------------------------|----------------------------------------------------------------------------------------------------|
| $\mathbf{1}$   | $\mathbf{1}$ | 860091-302                     | Console TLS-450PLUS com Monitor Colorido de 8"                                                                                           |
|                | 1            | 333545-001                     | Software do Aplicativo TLS-450                                                                                                    |
|                | $\mathbf{1}$ | 330020-801                     | Reconciliação de Inventário Comercial (BIR)                                                                                              |
|                | $\mathbf{1}$ | 332979-019                     | Reconciliação de Inventário Seguro de Combustível (SFIR)                                                                                 |
| $\overline{2}$ | $\mathbf{1}$ | 330020-802                     | Kit do módulo de interface para bombas/dispensers através de laço de corrente (CDIM)                                                     |
|                | máx. 2       | 332868-001                     | Módulo de interface para comunicação direta com concentrador de bombas (EDIM) -<br>padrão com console - módulo de interface duplo RS-232 |
| 3              | $\mathbf{1}$ | 332870-001                     | Módulo de Interface de Comunicação Combo RS-232/RS-485                                                                                   |
| За             | 1            | -----                          | Cabo RS-485 do MUS para a Placa de Comunicação Combo RS-232/RS-485<br>do TLS-450PLUS                                                     |
| 4              | $\mathbf{1}$ | DAR358210                      | Módulo Único Seguro (MUS)<br><b>VEEDER-ROOT</b><br>ONICO SEGURO MUS-10                                                                   |
|                |              |                                | <b>BERTHING BERTHER SER</b>                                                                                                    |
|                |              |                                | RS-485 Ethernet Ethernet<br>Porta<br>Alimentacão<br><b>USB</b><br>24 Vdc                                                                 |
| 4a             | 1            | $- - - - -$                    | Cabo elétrico para UPS - fornecido com o MUS (4)                                                                                         |
| 5              | $\mathbf{1}$ | -----                          | Cabo USB para porta USB 1 do módulo USB do TLS-450PLUS - fornecido com a UPS                                                             |
| 6              | 1            | 300302-APC<br>ou<br>300302-NHS | UPS (Fonte de alimentação ininterrupta) aprovada                                                                                         |
| 6a             | $\mathbf{1}$ | -----                          | Cabo elétrico da UPS para TLS-450PLUS - fornecido pelo cliente                                                                           |
| 7              | $\mathbf{1}$ |                                | Conexão ISP (roteador) – fornecido pelo cliente                                                                                          |

**Tabela 1. Equipamento necessário para o controle variável de medição**

| Item | Qtd.                   | Número<br>de peca | Descricão                                                                                                    |
|------|------------------------|-------------------|----------------------------------------------------------------------------------------------------|
| 7a   | 3                      | $- - - - -$       | Cabo CAT 5 ou 6 direto (um para o módulo Ethernet do TLS-450PLUS, 1 para MUS e 1 para<br>acesso à Internet) – fornecido pelo cliente |
|      | Conforme<br>necessário | $- - - - -$       | Caixa do Adaptador do Cabo (CAB) - fornecido pelo cliente                                                                            |

**Tabela 1. Equipamento necessário para o controle variável de medição**

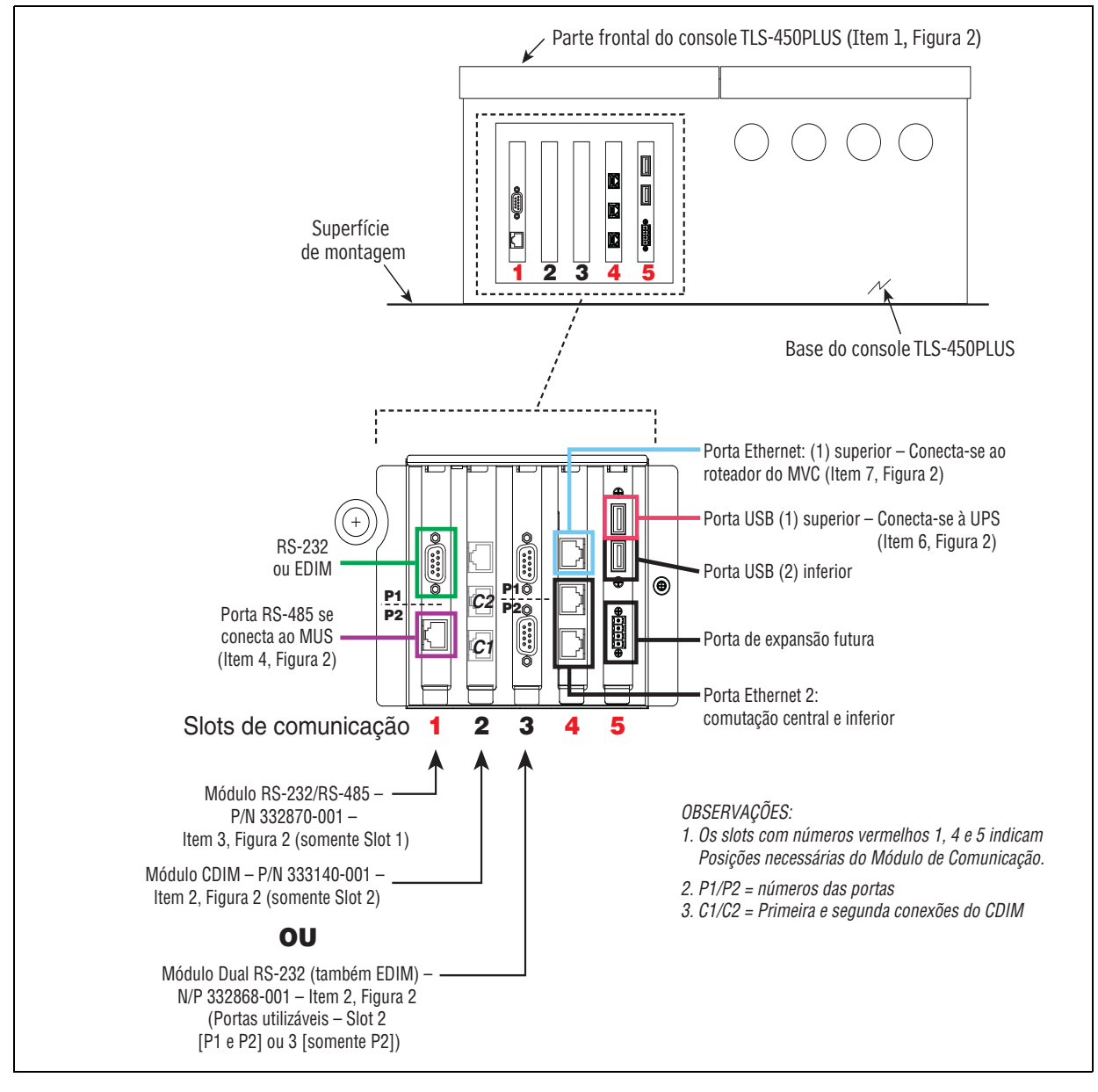

<span id="page-5-0"></span>**Figura 1. Conexões das portas de comunicação do MVC**

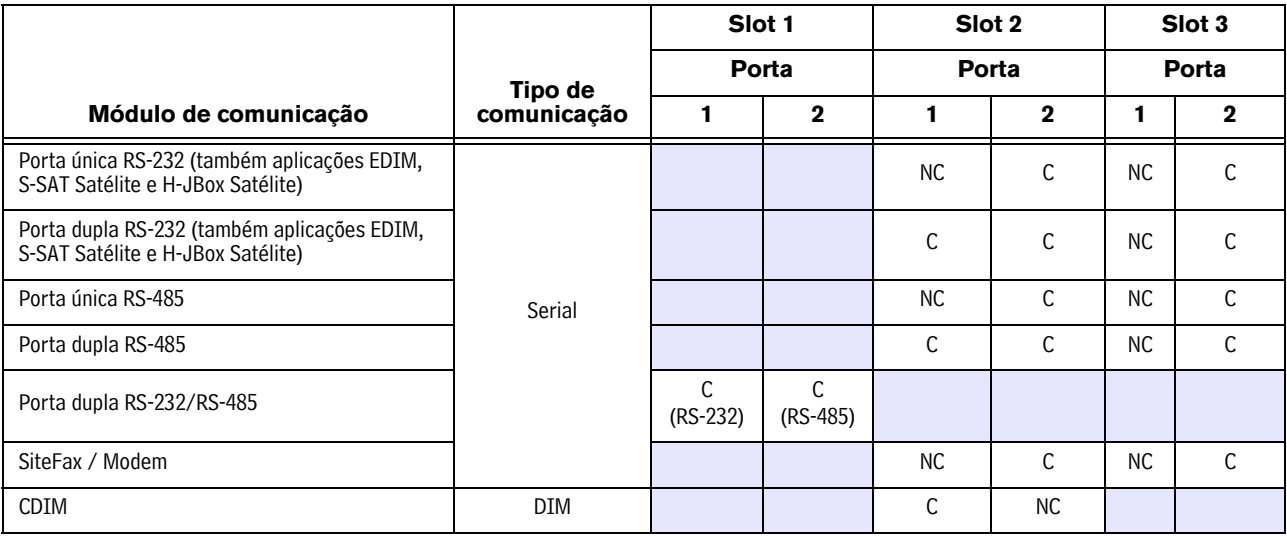

#### <span id="page-6-0"></span>**Tabela 2. Disponibilidade de slots e portas selecionáveis permitidos do módulo de comunicação do MVC**

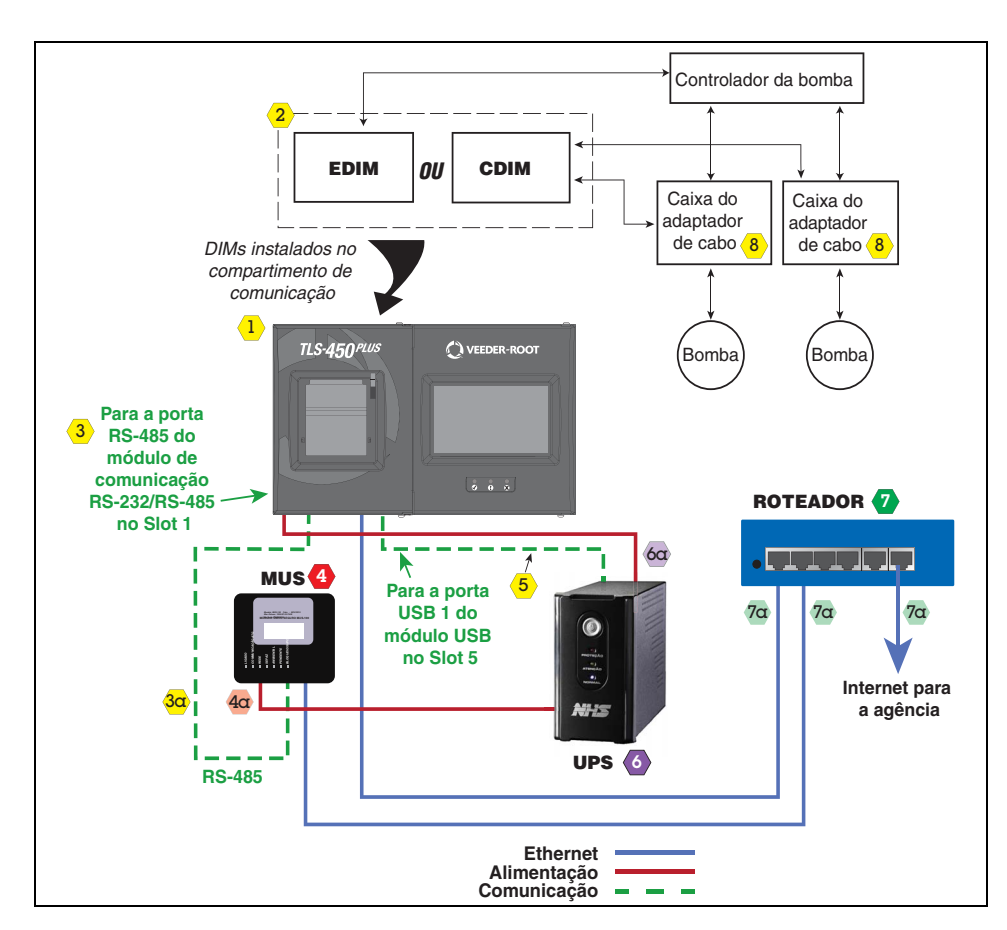

<span id="page-6-1"></span>**Figura 2. Exemplo de diagrama de conexão do MVC**

### <span id="page-7-0"></span> **Instalação**

**OFF**

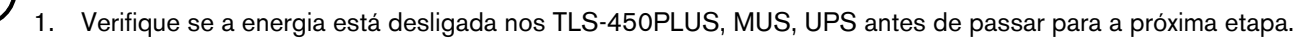

- 2. Verifique se o sistema UPS está ligado diretamente ao TLS-450PLUS (Item 6a na [Figura](#page-6-1) 2) e à porta 24 VCC (ref. Item 4 na [Tabela](#page-4-0) 1) do dispositivo do Módulo Único Seguro (MUS) (Item 4a na [Figura](#page-6-1) 2).
- 3. Conecte o cabo USB (Item 5 na [Figura](#page-6-1) 2) da UPS à porta USB 1 do TLS-450PLUS (ref. [Figura](#page-5-0) 1).
- 4. Se forem usados CDIM's (Item 2 na [Figura](#page-6-1) 2), instale a(s) caixa(s) do adaptador do cabo (Item 8 na [Figura](#page-6-1) 2) para a funcionalidade BIR entre o concentrador da bomba e o CDIM no TLS-450PLUS – Observação: utilize primeiro a porta posterior do módulo CDIM (ref. C1 na [Figura](#page-5-0) 1) e, em seguida o conector adjacente (C2 na [Figura](#page-5-0) 1).

Caso a comunicação com as bombas seja realizada por EDIMs (Item 2 na [Figura](#page-6-1) 2), acople a conexão RS-232 do concentrador de bomba à porta RS-232 do TLS-450PLUS que será utilizada para a funcionalidade do EDIM (ref. [Figura](#page-5-0) 1) – Observação: consulte a [Tabela](#page-6-0) 2 para portas RS-232 (EDIM) utilizáveis.

- 5. Verifique se os quatro jumpers no módulo RS-232/RS485 estão configurados para comunicação do MUS, conforme mostrado na [Figura](#page-8-0) 3. Na ilustração, os indicadores nos círculos amarelos indicam Pino 1. O pino 1 também pode ser observado pela marca '1' impressa na placa de circuito ao lado do Pino 1. Os jumpers J3, J7, J8 e J11 devem estar todos nos Pinos 1 e 2.
- 6. Verifique se o módulo de comunicação RS-232/RS-485 (Item 3 na [Figura](#page-6-1) 2) está no slot 1 (ref. [Figura](#page-5-0) 1).
- 7. Conecte o cabo RS-485 (Item 3a na [Figura](#page-6-1) 2) ao módulo de interface RS-485 (ref. [Figura](#page-5-0) 1 e Item 3 na [Figura](#page-6-1) 2) e à porta RS-485 do módulo MUS (ref. Item 4 na [Tabela](#page-4-0) 1).
- 8. Conecte a porta Ethernet 1 do TLS-450PLUS (ref. [Figura](#page-5-0) 1) ao roteador fornecido pelo cliente com um cabo Cat 5 ou Cat 6 (Item 7a na [Figura](#page-6-1) 2).
- 9. Conecte o cabo Cat 5 ou Cat 6 (Item 7a na [Figura](#page-6-1) 2) do roteador fornecido pelo cliente (Item 7 na [Figura](#page-6-1) 2) à conexão de rede Ethernet designada no dispositivo MUS (ref. Item 4 na [Tabela](#page-4-0) 1).

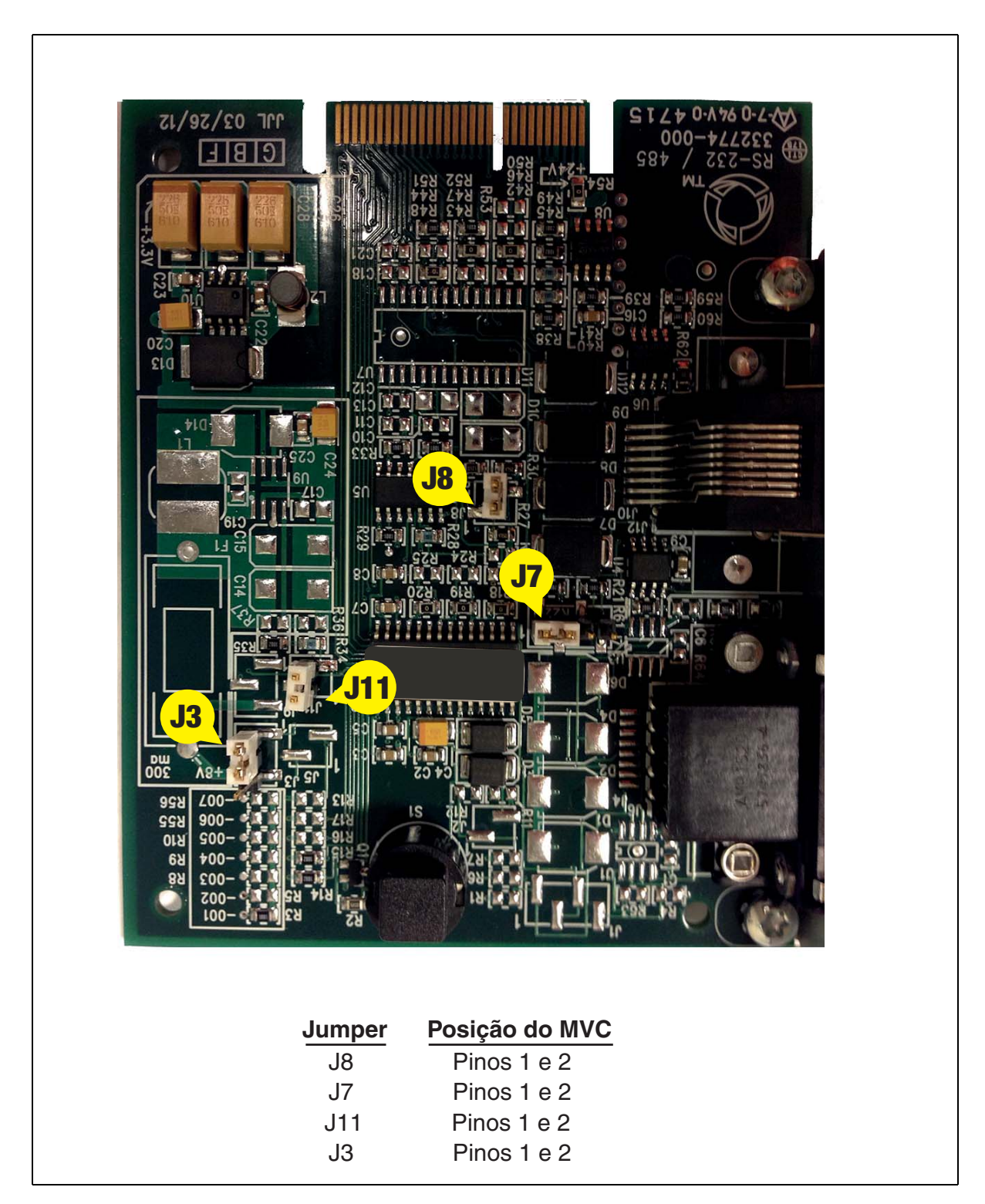

<span id="page-8-0"></span>**Figura 3. Configurações do jumper necessário do módulo de comunicação RS-232/RS-485**

## <span id="page-9-0"></span> **Configuração**

Energize o sistema e conclua o procedimento de configuração do TLS-450PLUS antes de iniciar a configuração descrita nesta seção.

Solicite a DANFE de compra do equipamento – Documento Auxiliar da Nota Fiscal Eletrônica (veja exemplo no Apêndice A) e do Livro de Movimentação de Combustíveis (Apêndice B) do administrador do posto, pois ela contêm informações necessárias para entrar em alguns campos de tela durante esse procedimento de configuração.

#### <span id="page-9-1"></span>**Mapeamento manual**

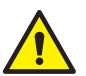

#### **É recomendável que você suspenda as distribuições ao mapear manualmente os medidores.**

- 1. Para garantir a relação do tanque com uma posição específica de abastecimento e seu medidor correspondente é correto mapear manualmente os medidores antes de configurar o TLS/MUS para o Modo Operacional. O mapeamento manual pode ajudá-lo a determinar o mapa entre o medidor e o tanque para um tanque com eventos de distribuição de pequeno volume.
- 2. Na tela do console, toque em **Menu>Diagnóstico>Medidor>Mapeamento Manual**:

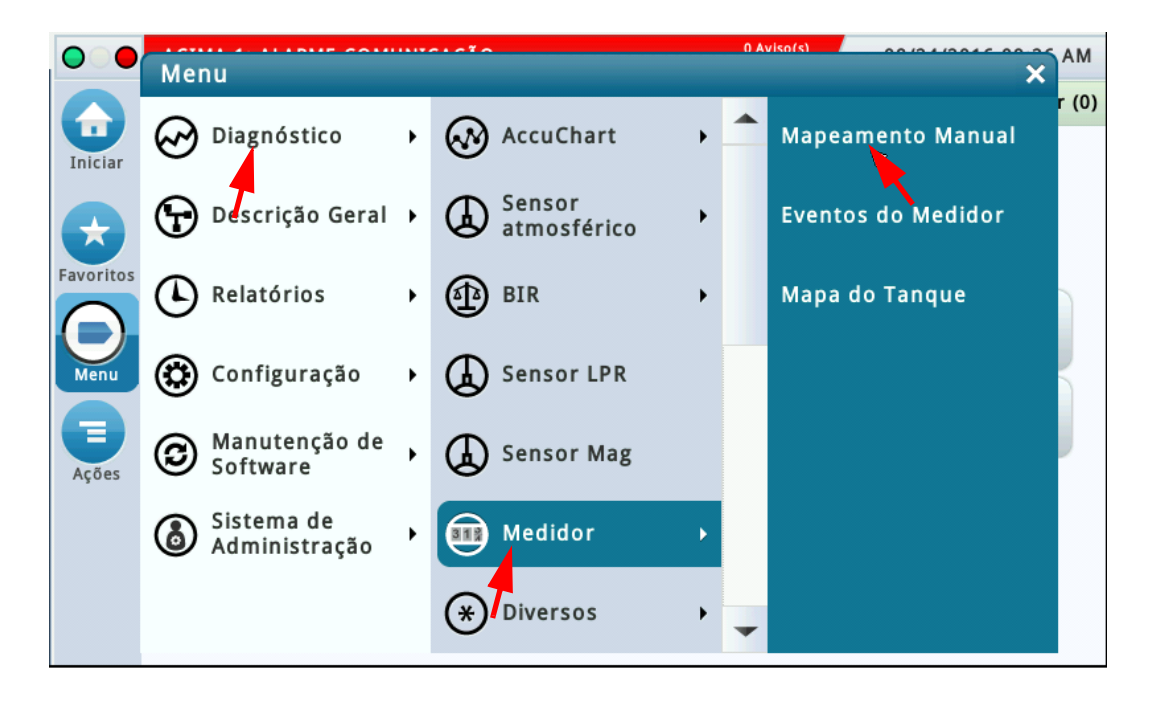

3. Toque no botão Ações para exibir a lista abaixo. Toque em Volume Máximo Medido na lista Ações.

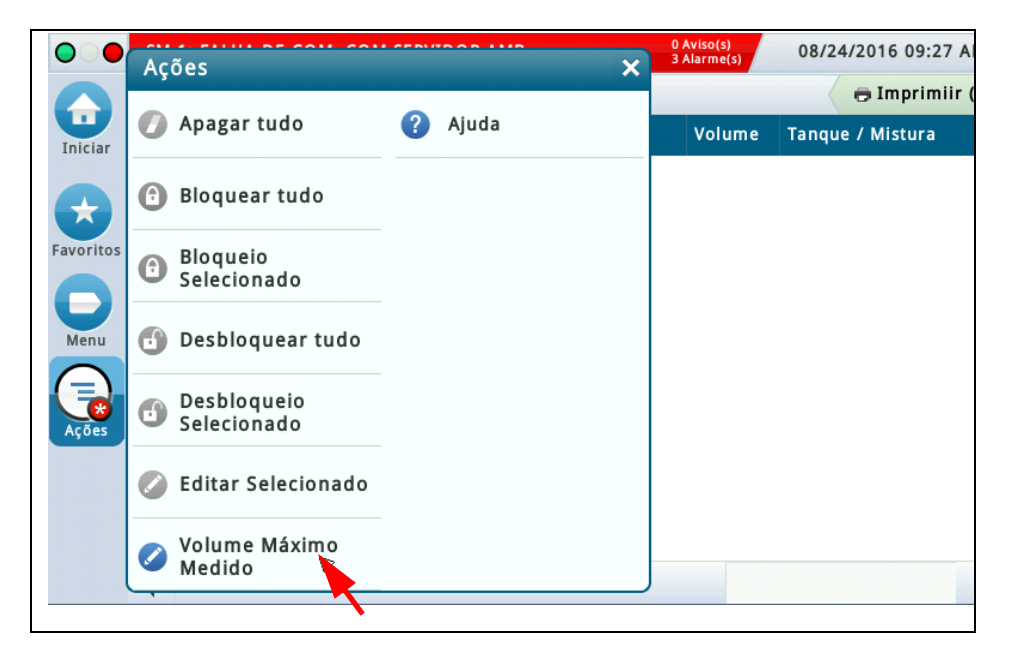

4. O volume apresentado é 9,77 litros (padrão). O ATG só irá reconhecer um evento de distribuição até este volume. Se necessário, o volume padrão poderá ser reduzido, tocando no campo Volume, digitando um novo volume menor e, em seguida, tocando duas vezes no botão OK (verificação) para salvar o novo Volume Máximo Medido.

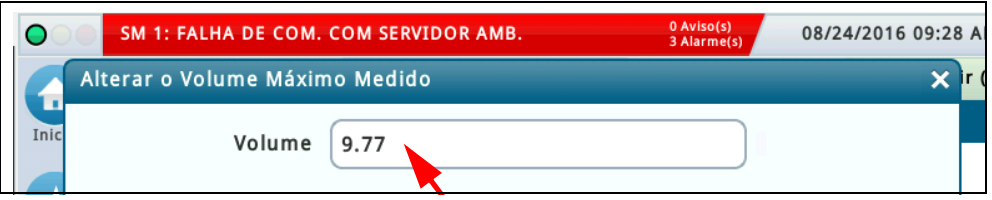

5. Peça a um assistente que coloque uma quantidade menor do que o Volume Máximo Medido em balde aferidor. Feito isso, o evento aparecerá na tela. Selecione o evento tocando na caixa à esquerda do evento.

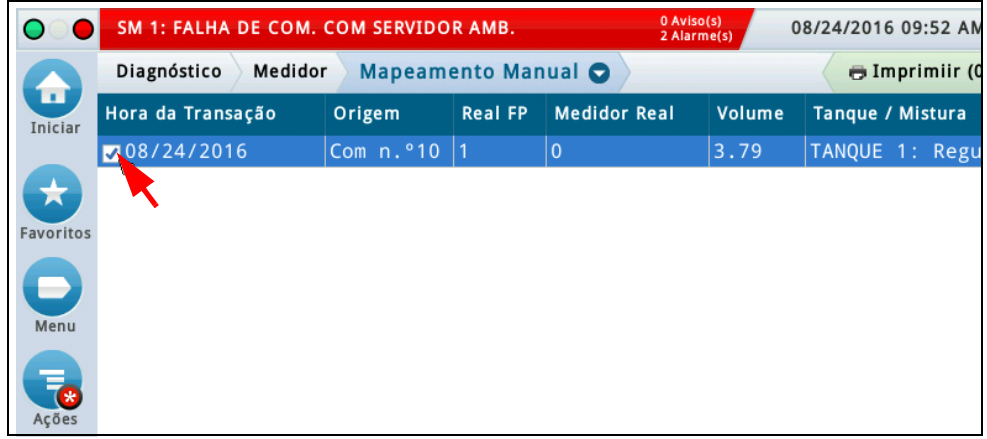

6. Selecione Editar Selecionado e digite a informação solicitada, designe o Tanque e a ID do Bico no evento:

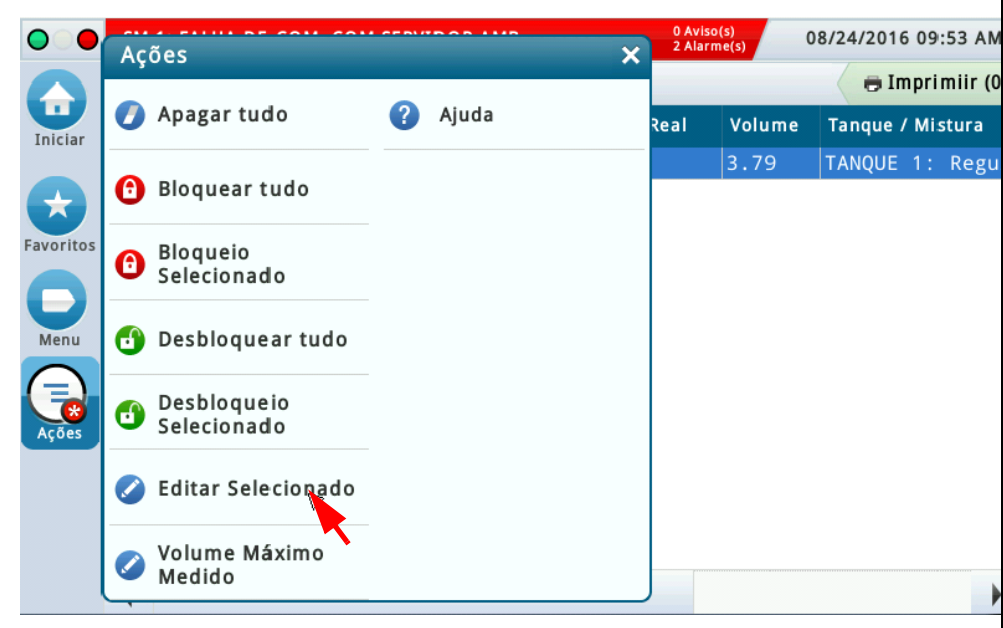

Localize as informações da ID do Bico no documento Livro de Movimentação de Combustíveis (LMC) do posto (ref. exemplo do Apêndice B) e digite os dados no campo ID do Bico (veja exemplo abaixo).

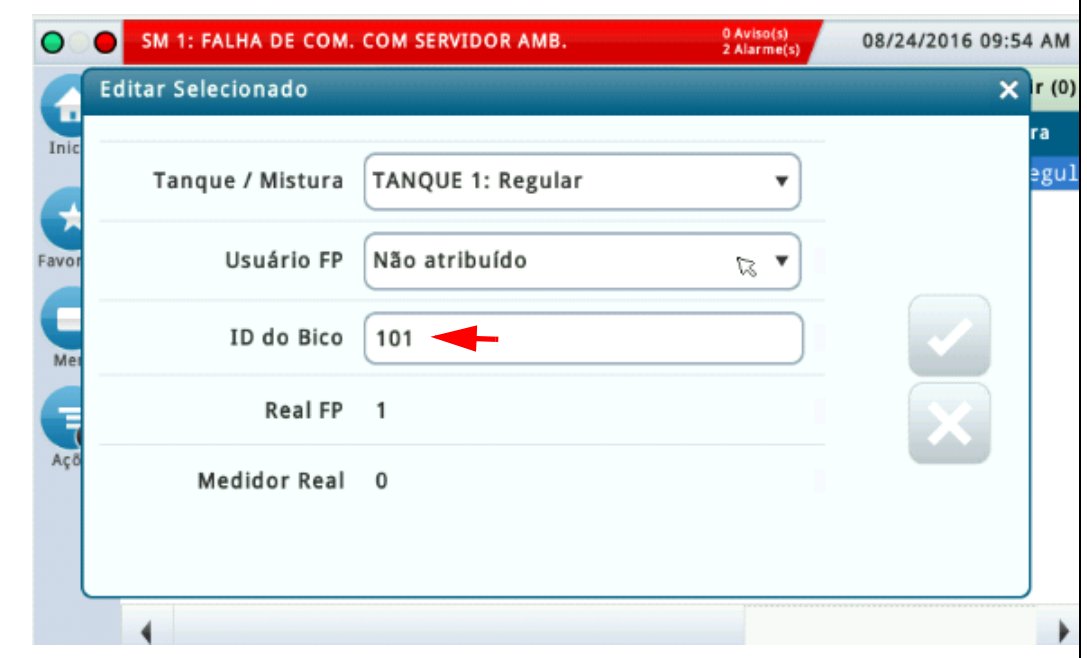

7. Toque em Bloqueio Selecionado para o evento selecionado ou depois de mapear todos os medidores (etapas 5 e 6 acima), selecione Bloquear tudo:

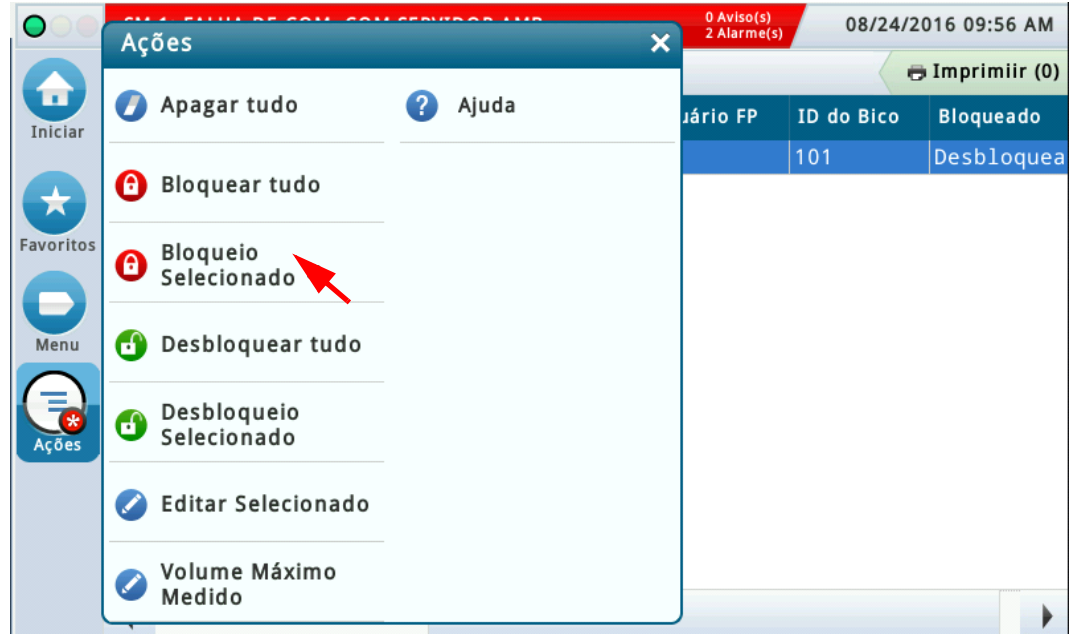

8. Navegue até **Configuração>Tanque>Geral** e digite um Código do Combustível para cada tanque. Consulte o formulário Livro de movimentação de combustível (ref. exemplo do Apêndice B) para determinar o produto em cada tanque. Em seguida, consulte o Apêndice A para obter o código do produto para cada tanque.

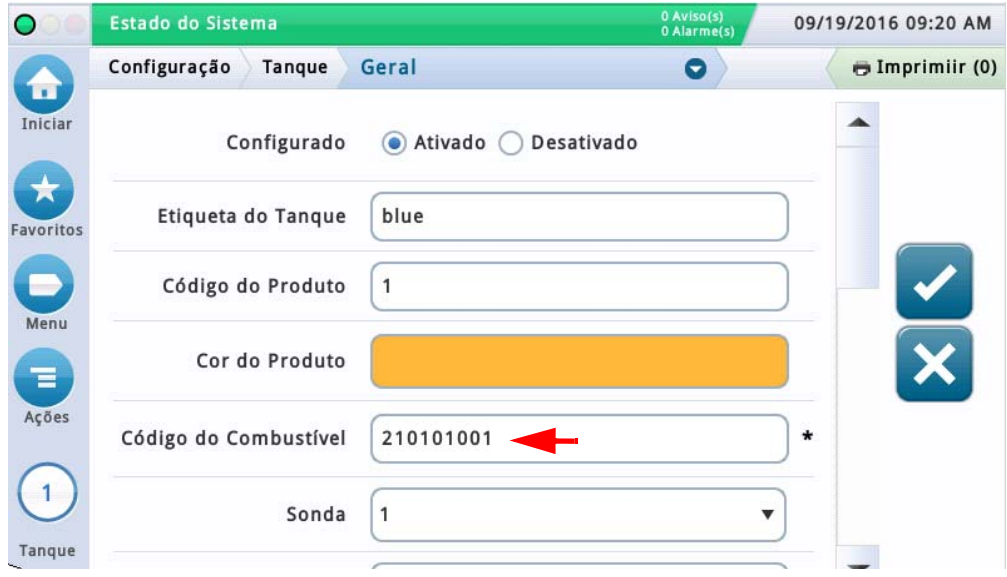

### <span id="page-13-0"></span>**Configuração do Módulo Único de Segurança (MUS)**

1. Navegue até a tela **Configuração>SSM>Parâmetro de agência**. Consulte o formulário da DANFE do site para obter informações necessárias para entrar nos campos de configuração do MUS. Se o Posto tiver conectividade com a Internet, utilize os padrões para os campos Frequência de apresentação, Registro de estoque de combustível e Variação do volume. Se o site não tiver conectividade com a Internet, digite 0 no campo Frequência de apresentação.

Digite o seguinte para o campo Atualização do relógio e para o campo URL da Agência fiscal: Atualização do relógio: **ntp.cais.rnp.br** URL da Agência fiscal: **<https://tributario.sef.sc.gov.br>**

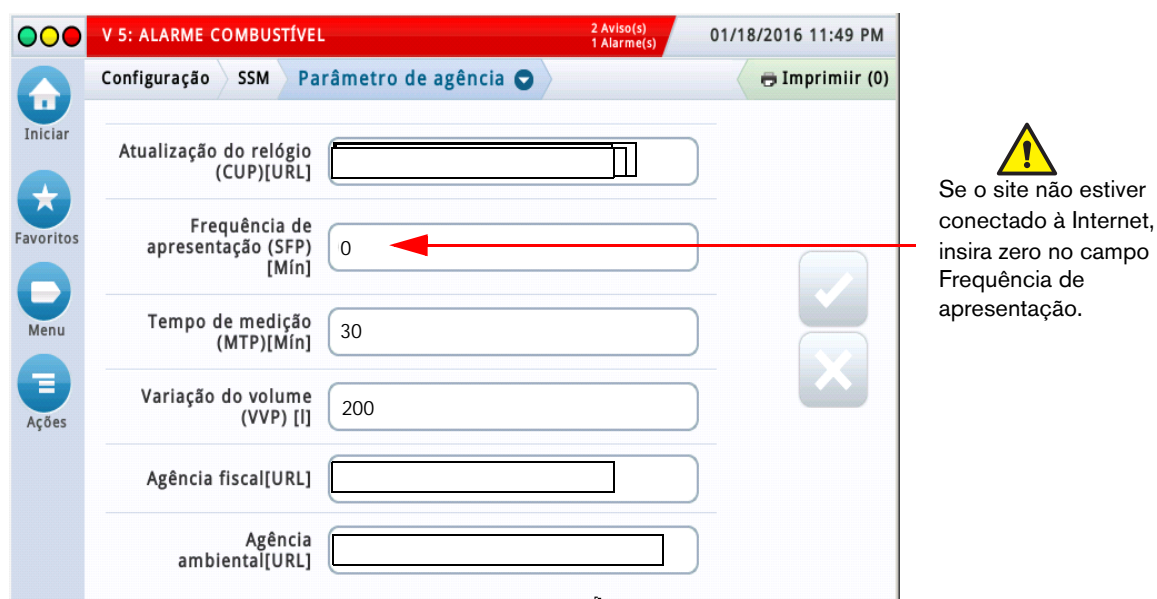

2. Navegue até a tela **Configuração>SSM>Identificações**. Localize o campo CNPJ no formulário da DANFE do posto e digite os dados no campo ID de usuário do contribuinte. Localize o campo IE no formulário da DANFE do posto e digite os dados no campo ID de inscrição estadual.

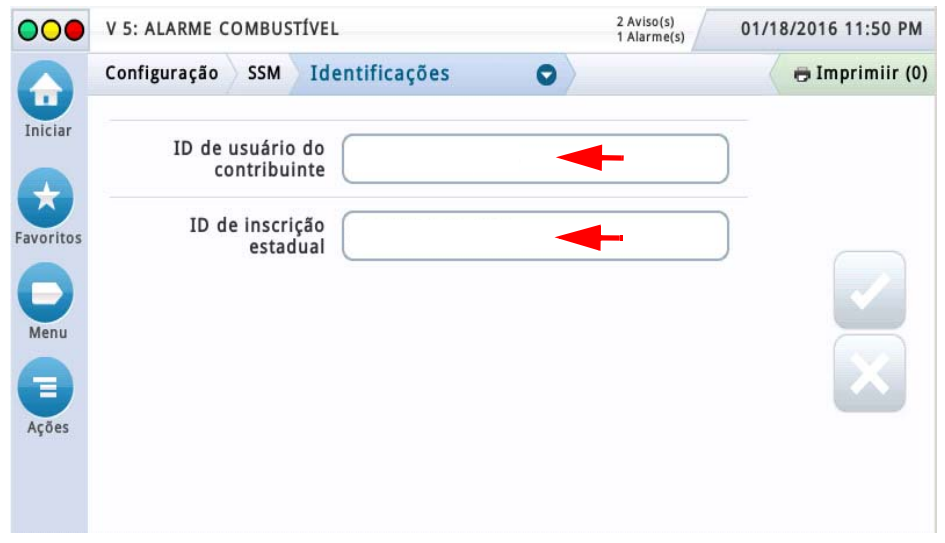

3. Navegue até tela **Configuração>MUS>Rede**. Peça ao Administrador de Rede do posto os parâmetros da rede para o MUS e digite-os na tela da Rede MUS:

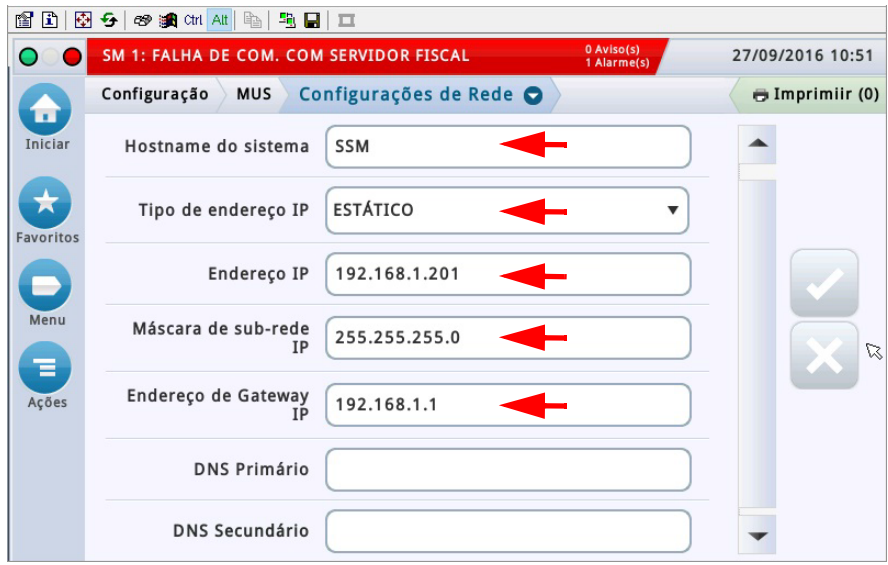

#### <span id="page-14-0"></span>**Criar uma conta de administrador**

1. Navegue até a tela **Configuração>Sistema de Administração>Admin Usuários**. Selecione a ação Adicionar Usuário.

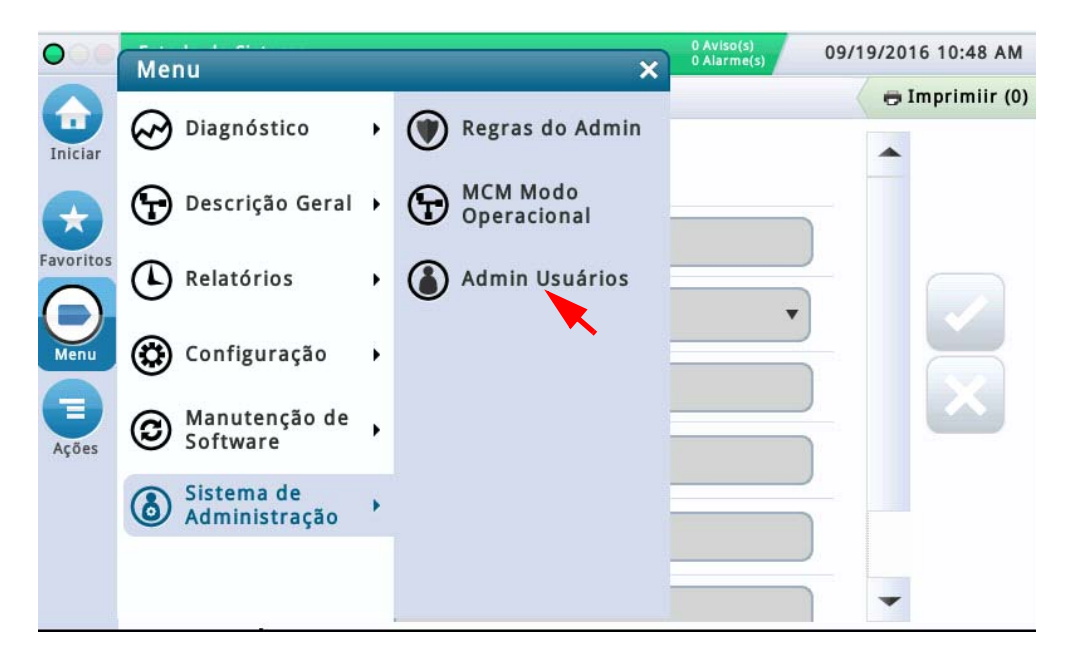

2. Crie um usuário com função de Administrator.

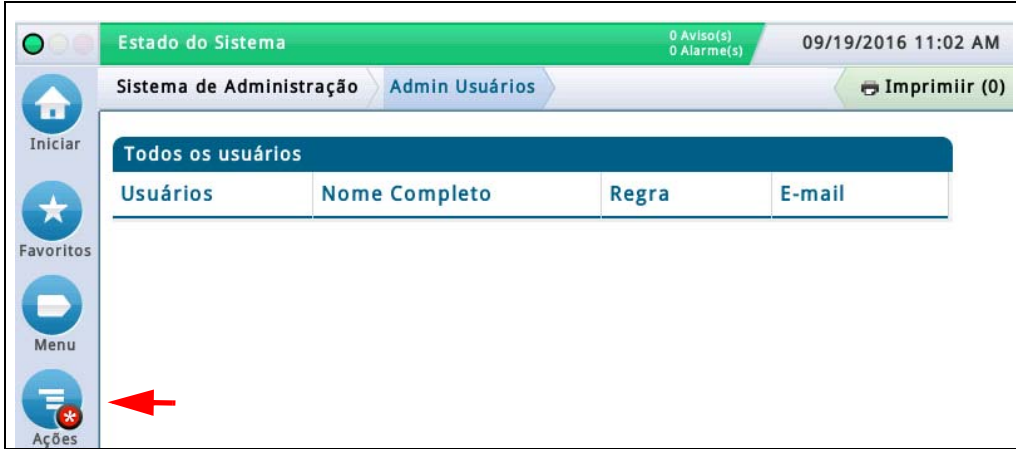

3. Toque no botão Ações e selecione Adicionar Usuário.

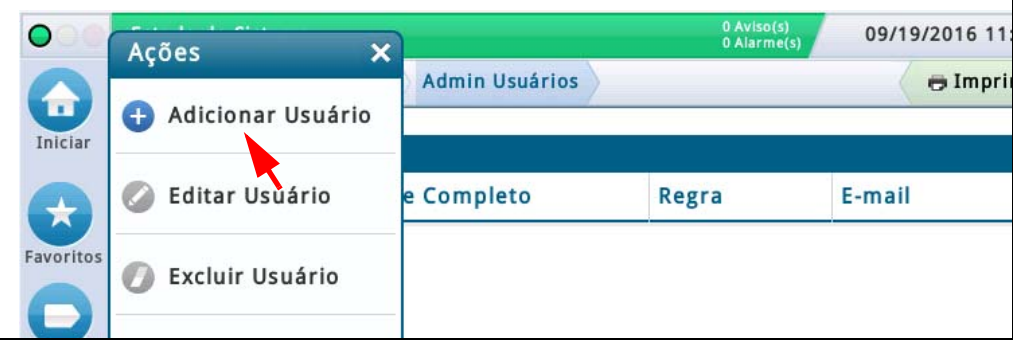

4. Crie um usuário com função de Administrator.

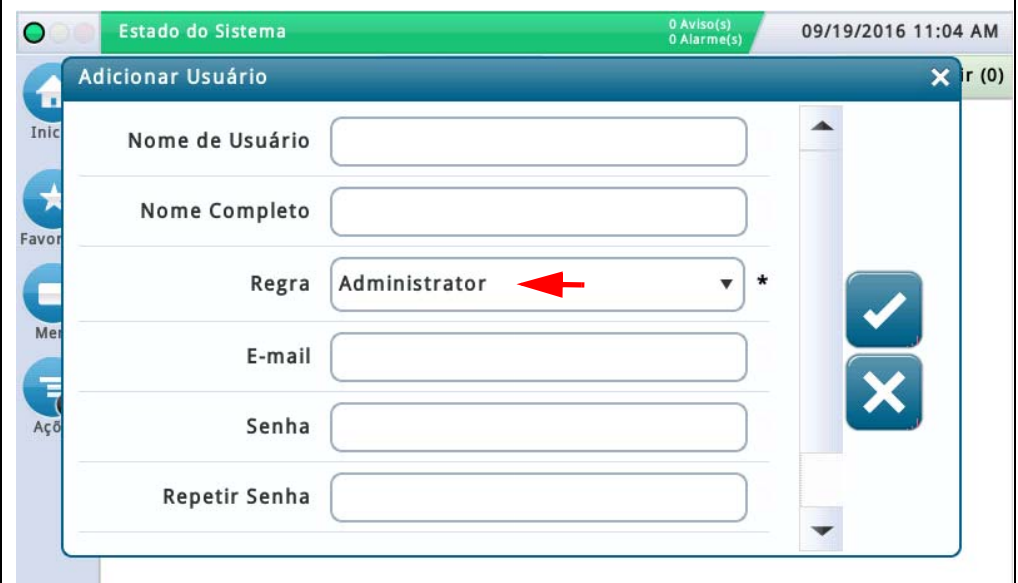

- 5. Crie uma conta para o pessoal técnico/serviços. Essa conta será comum em consoles TLS-450PLUS.
	- Digite **VR Brasil** para nome de usuário
	- Digite o nome completo
	- Altere a função para Administrator
	- Digite o E-mail
	- Digite a Senha
	- Digite a senha novamente
	- Selecione Salvar
- 6. Crie uma conta para o proprietário do site
	- Digite (nome especificado do proprietário do site) para o Nome de Usuário
	- Digite o nome completo
	- Altere a função para Administrator
	- Digite o E-mail
	- Digite a senha (proprietário do site especificado)
	- Digite a senha novamente
	- Selecione Salvar
- 7. Ao navegar pela primeira vez em outra tela com o Usuário criado, o usuário deverá efetuar logon no TLS com seu nome de usuário e senha.

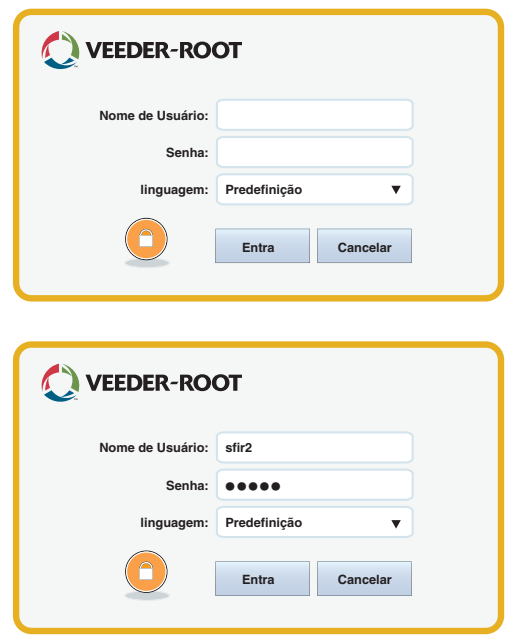

- 8. Após efetuar logon no TLS, continue alterando os parâmetros do TLS para o suporte do sistema MVC.
- 9. Navegue até a tela **Configuração>Sistema>Segurança**. Selecione Segurança no Painel Frontal Ativada e salve a seleção.
- 10. Navegue até a tela **Configuração>Sistema>Filtragem de Alarme**. Selecione Filtragem de Alarme Desativada e salve a seleção.
- 11. Navegue até a tela **Configuração>Data/Hora** e verifique se a data, a hora e as configurações de fuso horário do TLS estão corretos.
- 12. Altere o estado do TLS e MUS para Modo Operacional: Navegue até a tela **Sistema de Administração> Modo Operacional TLS**. O estado do MUS deve ser " READY" antes que o modo TLS possa ser alterado para o modo operacional.

Possíveis estados do MUS:

- Não inicializado
- Tem ID de MUS
- Necessita IDN
- Troca de MAK
- Necessita de configuração inicial
- Pronto
- Operacional
- Manutenção
- Bloqueado
- Memória HDM cheia
- Falha interna
- Estado desconhecido

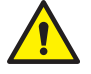

Observe que, uma vez que o TLS é comutado para o Modo Operacional, o estado do TLS não pode ser alterado para o modo " Não Operacional" , inclusive quando o MUS for substituído:

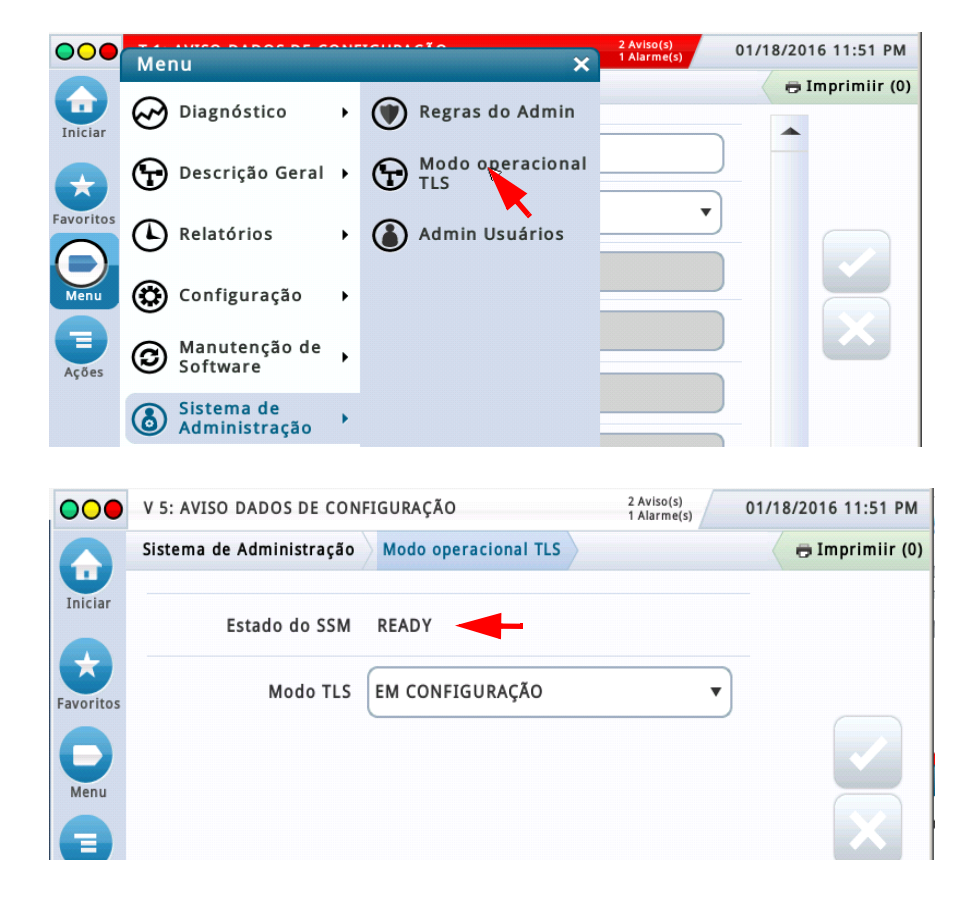

## <span id="page-18-0"></span> **Tarefas do MVC**

#### <span id="page-18-1"></span>**Registrar uma entrega manual**

O usuário pode registrar o volume de combustível adicionado para uma descarga manual (por exemplo, quando uma descarga não foi detectada pelo sistema porque ele estava desligado). As informações inseridas aqui são obtidas do documento do agente de entrega/motorista do caminhão.

Observação: os campos desta tela não podem ser editados até que TLS/MUS estejam no Modo Operacional.

1. Navegue ate a tela **Relatórios>Entrega>Registro Manual de Descarga de Produto**.

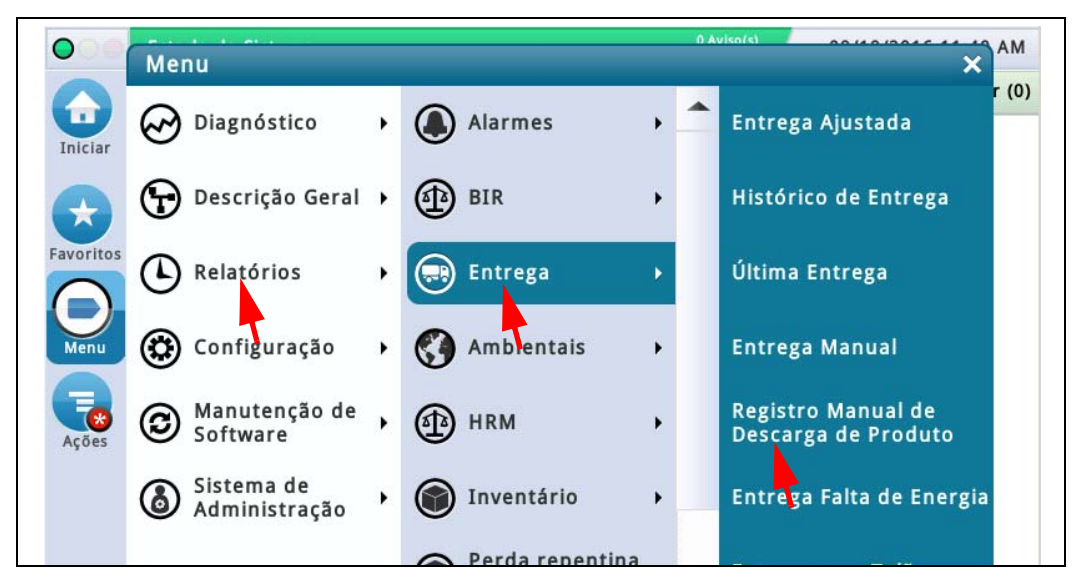

2. Selecione o tanque que recebeu a entrega, no exemplo abaixo, o tanque 1.

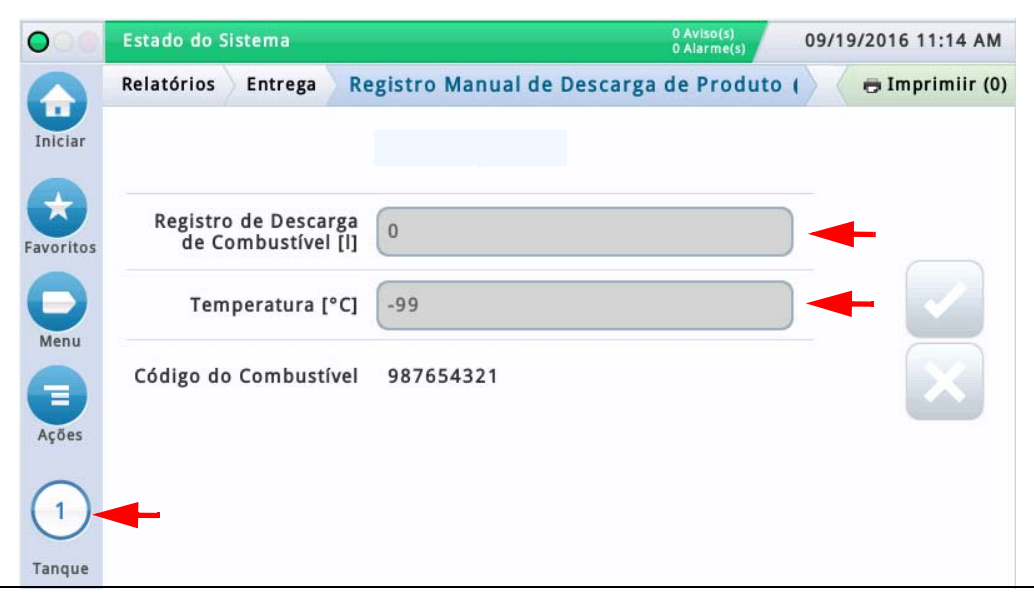

- 3. Digite o volume de descarga.
- 4. Digite a temperatura.
- 5. Clique em Salvar.
- 6. Confirme se você deseja criar o registro de descarga.

OBSERVAÇÃO: se ocorrer um erro, digite novamente a descarga quando o erro tiver sido corrigido.

#### <span id="page-19-0"></span>**Transferência de dados da MDH**

Esta tela é usada para transferir dados a partir da memória de segurança no MUS (tal como quando a unidade do MUS estiver cheia).

Insira um pen drive USB FAT32 formatado na porta USB do MUS (ref. Item 4 na [Tabela](#page-4-0) 1). Se o aviso de comunicação do MUS estiver ativo no TLS, a mensagem 'MUS não disponível' aparecerá na parte superior da tela. A transferência de dados não poderá ser concluída até que o aviso de comunicação do MUS seja resolvido.

#### Navegue até a tela **Manutenção de Software>MUS > Transferência de Dados da MDH**.

As possíveis mensagens de status são:

- Nenhum registro selecionado
- Unidade cheia
- Unidade protegida contra gravação
- Erro de gravação da unidade
- Erro de leitura da unidade
- Falha na verificação
- Interrompido pelo usuário
- Falha geral

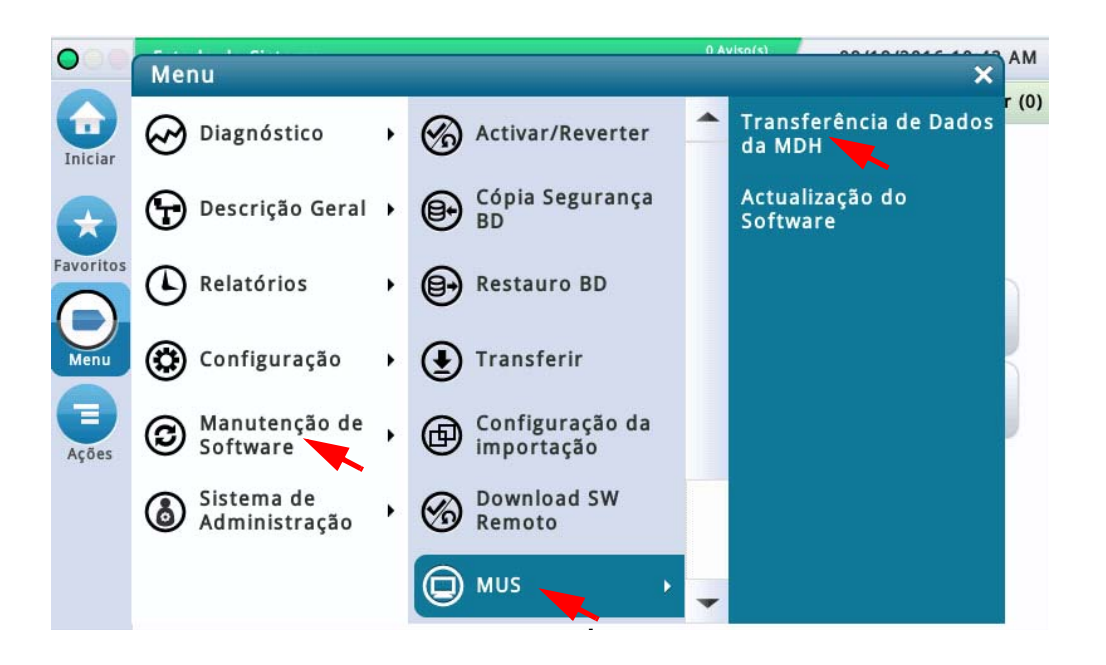

Escolha a agência (Fiscal, Ambiental ou Todas) e o intervalo de datas de registros a serem transferidos para o pen drive USB conectado ao MUS e, em seguida, toque no botão **Registro Pesquisa** para procurar a unidade MUS para os registros selecionados.

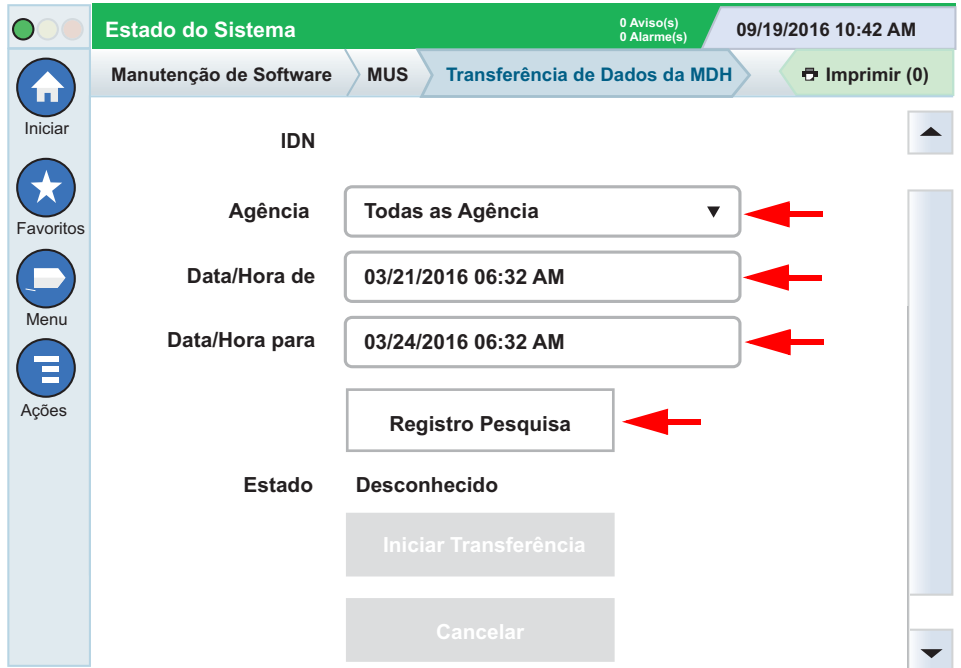

Quando o botão **Iniciar Transferência** estiver ativo, toque-o para iniciar a transferência. Quando os dados forem transferidos, os campos selecionados ficarão cinza novamente. Esta operação pode demorar alguns minutos.

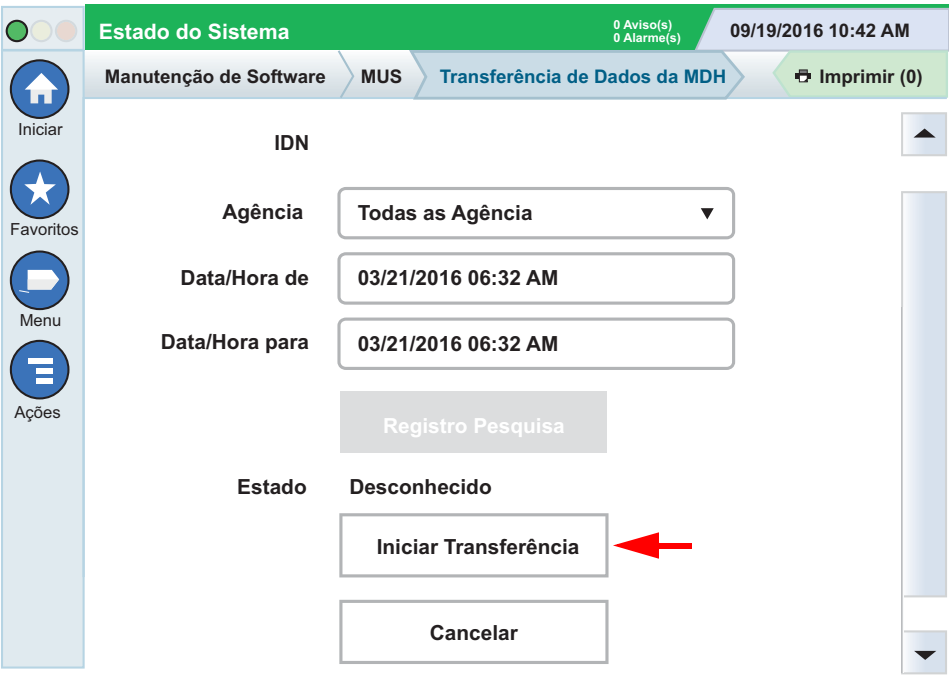

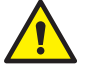

OBSERVAÇÃO: para várias transferências de arquivos, remova o pen drive do MUS e insira-o novamente após cada transferência de arquivo.

Ao transferir todos os registros antes de substituir o MUS, digite 10/01/2016 12:00 AM no campo **Data/Hora de** e digite a data e hora atual (a data e a hora em que você está substituindo o MUS) no campo **Data/Hora para**.

#### <span id="page-21-0"></span>**Atualização do Software do MUS**

Esta tela permite que o usuário atualize o software do MUS.

#### Navegue até: **Manutenção de Software >MUS>Atualização do Software**

Escolha a fonte dos arquivos de atualização, em um pen drive USB inserido na porta USB do MUS ou em uma rede de download e toque no botão **Iniciar a atualização** para iniciar a atualização.

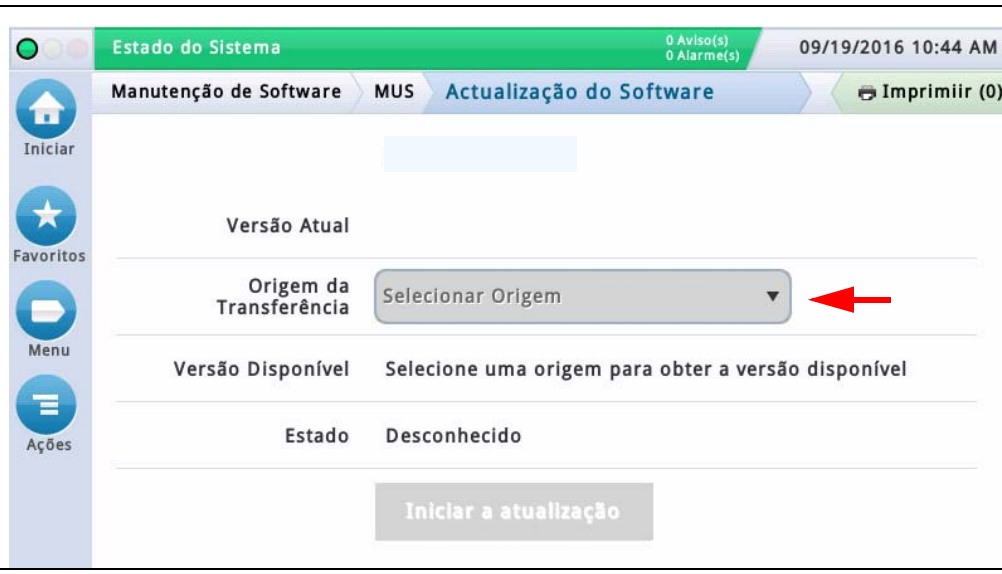

Possíveis mensagens exibidas na tela:

- MUS não disponível problemas de comunicação com o MUS
- A conexão com o MUS foi perdida Problemas de comunicação durante a transferência

#### As possíveis mensagens de status são:

- Inativo
- Atualização disponível
- Em progresso
- **Concluído**
- Erro: Falha de leitura do pen drive (nenhum pen drive conectado, não foi possível localizar a atualização no pen drive)
- Falha (erro no pen drive, erro de rede, etc.)

## <span id="page-22-1"></span> **Solução de problemas**

#### <span id="page-22-2"></span>**Alarmes**

A tabela abaixo descreve todos os possíveis alarmes do MVC que podem aparecer no TLS.

<span id="page-22-0"></span>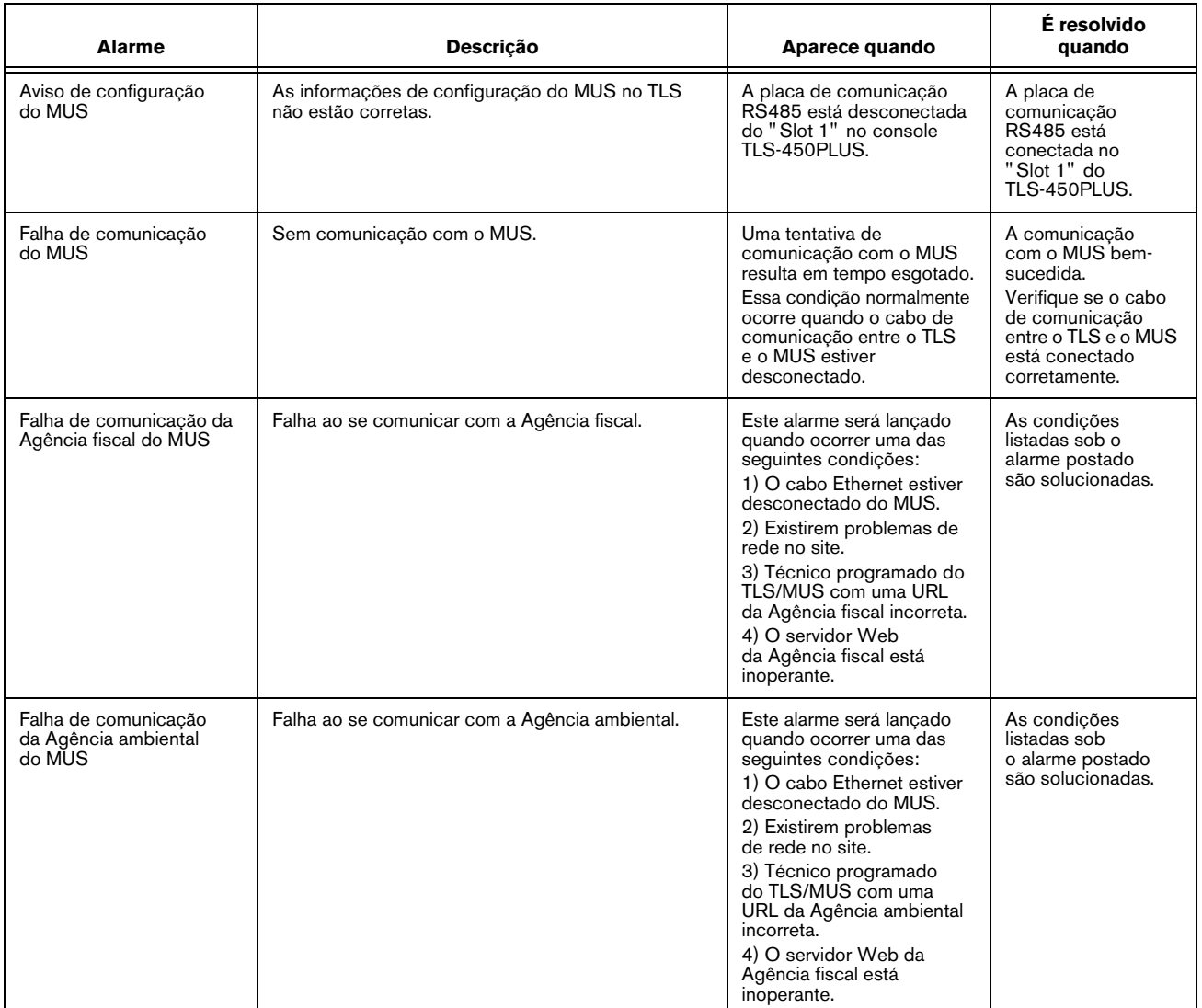

#### **Tabela 3. Alarmes gerados pelas condições de erro do relatório do MUS**

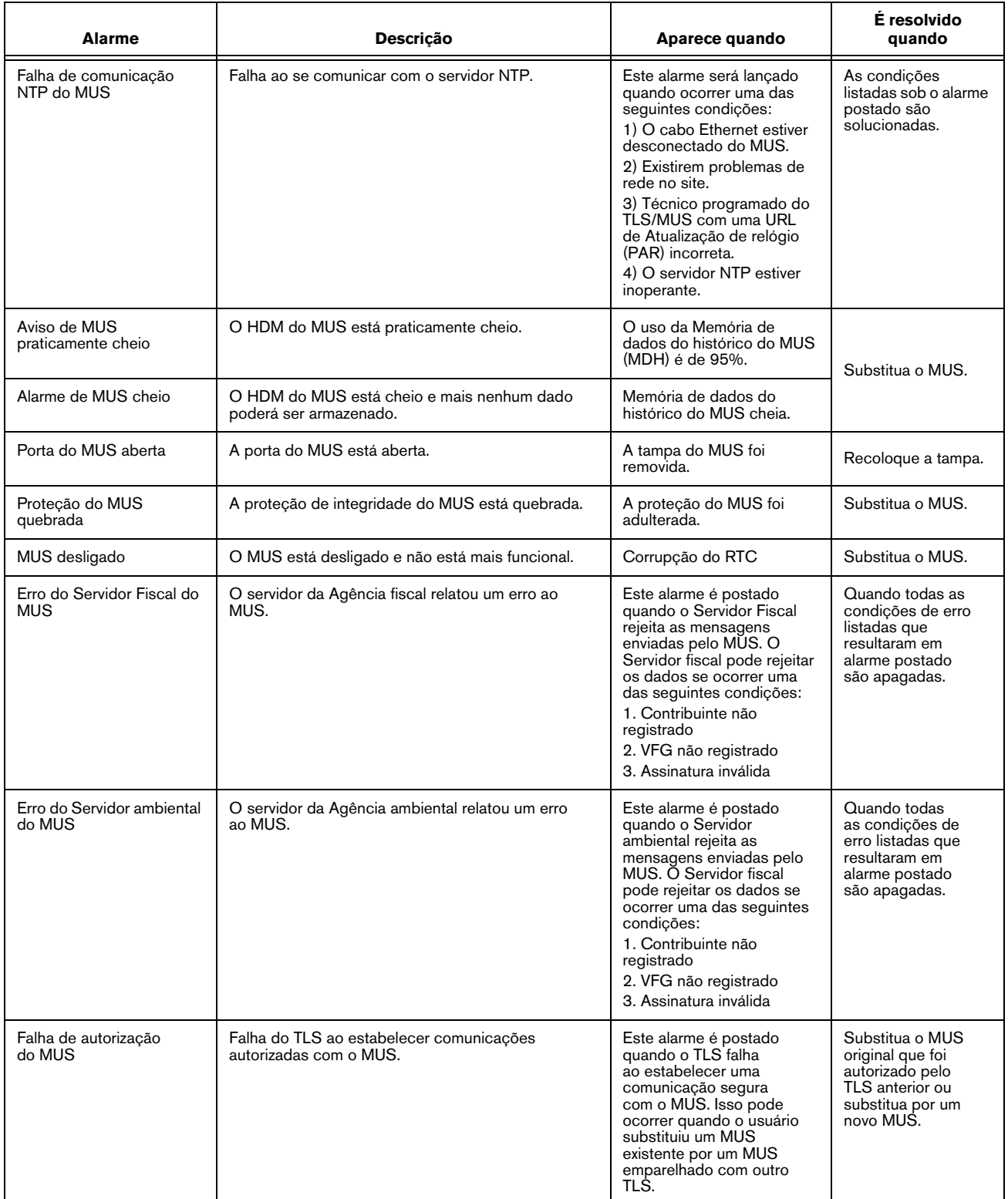

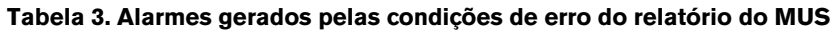

<span id="page-24-1"></span>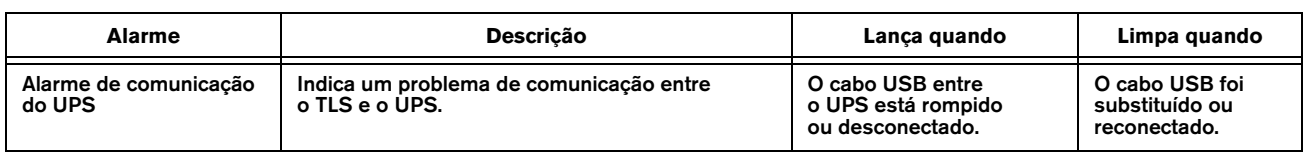

#### **Tabela 4. Alarmes gerados pelas condições de erro do relatório do UPS**

#### <span id="page-24-0"></span>**Alarmes gerais relatam condições de erro**

**Alarme de Sincronização de Tempo** – Este alarme ocorre quando o TLS for o registrador principal de tempo, o sistema estiver em estado operacional e a diferença de tempo entre o TLS e o MUS exceder ± 5 minutos. O alarme desaparecerá se houver uma correção do tempo que muda a data/hora do TLS e do MUS em ± 5 minutos.

**Alarme de Comunicação do Servidor NT** – Este alarme ocorre quando a URL do servidor NTP não estiver vazia e o MUS estiver indicando que ele não conseguiu se comunicar com o servidor NTP.

## <span id="page-25-0"></span>**Apêndice A – Tabela de Códigos de Produto da ANP**

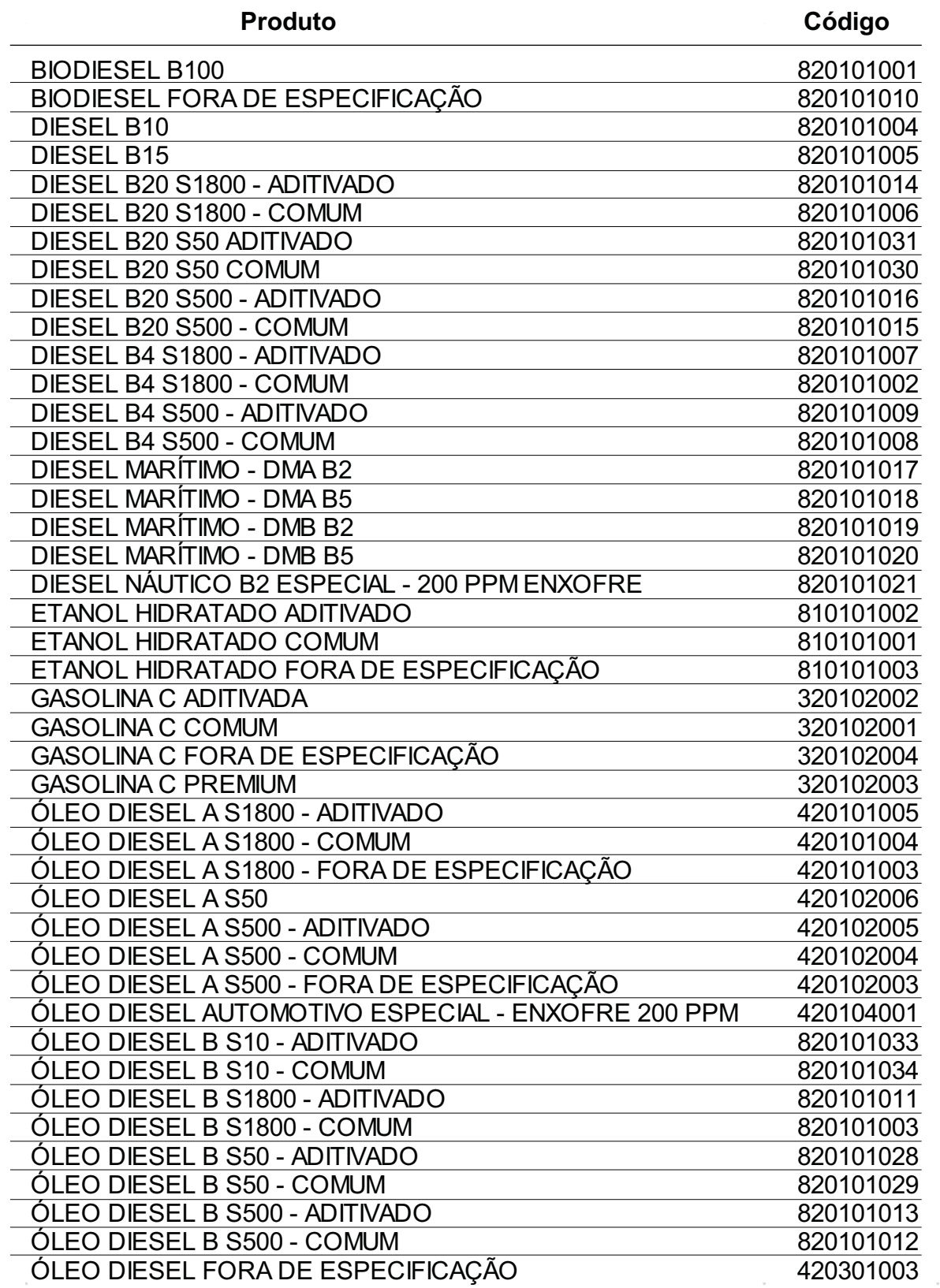

## <span id="page-26-0"></span>**Apêndice B – Exemplo de Livro de Movimentação de Combustíveis (LMC)**

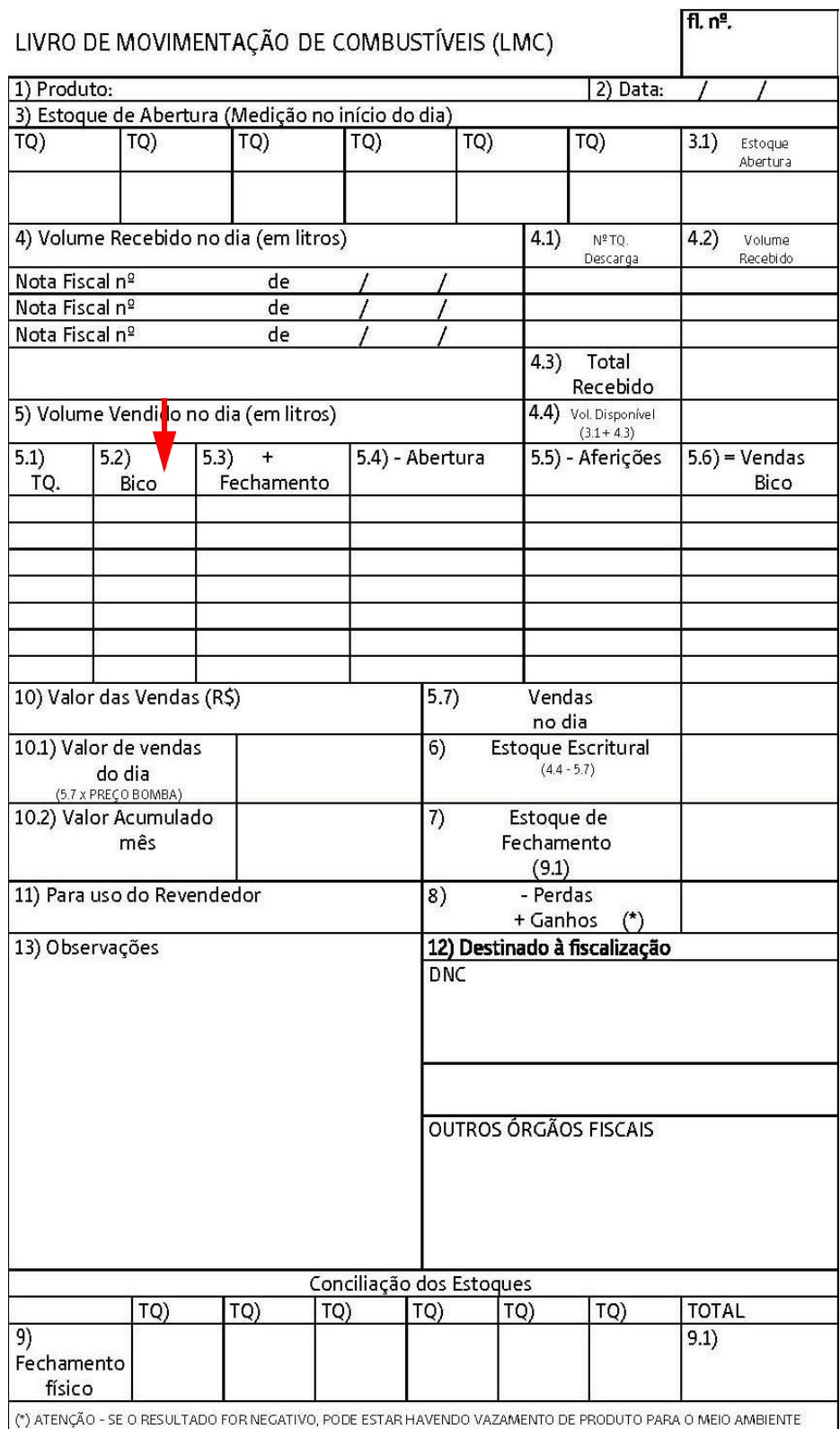

## <span id="page-27-0"></span>**Apêndice C – Exemplo de DANFE – Documento Auxiliar da Nota Fiscal Eletrônica**

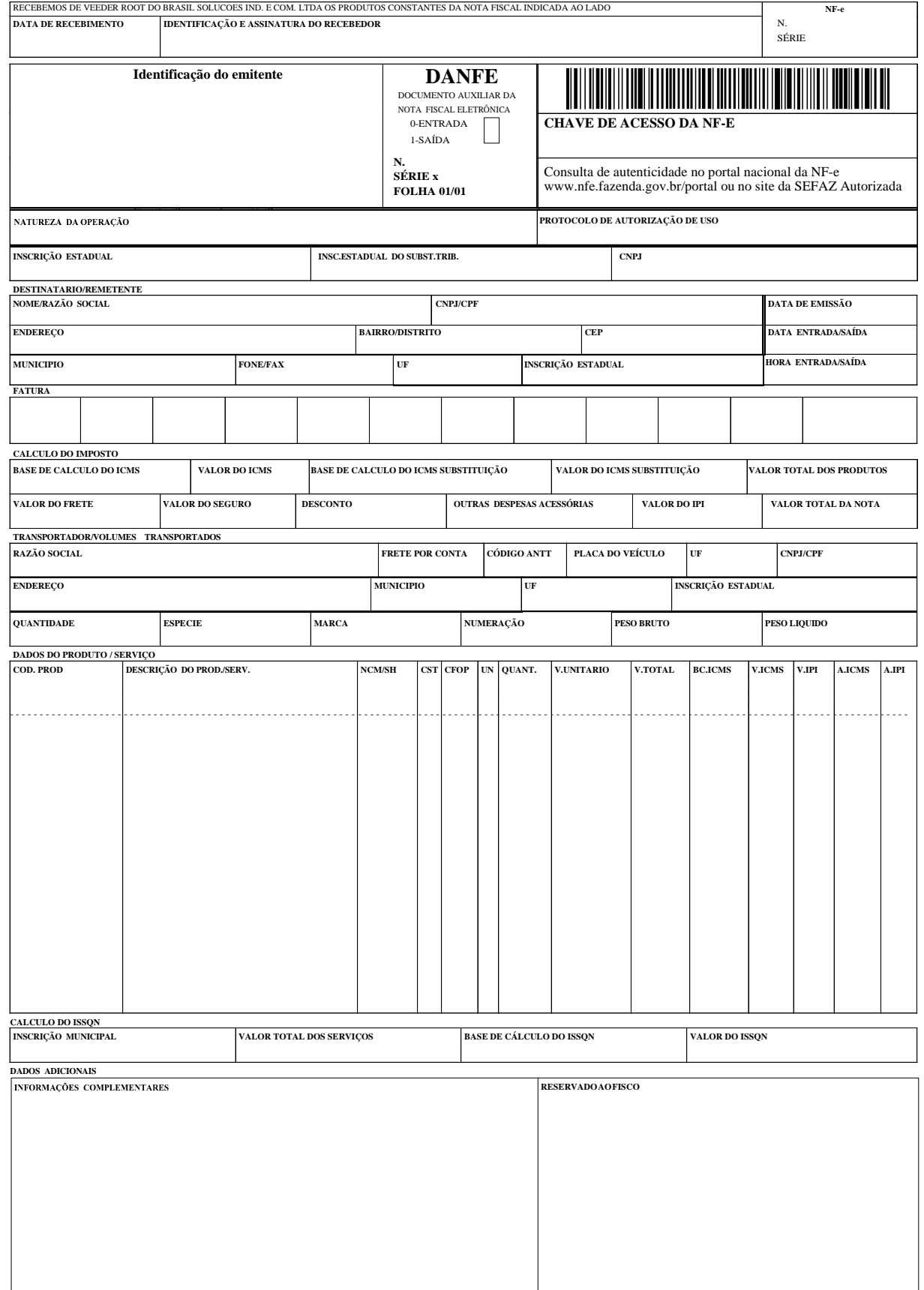

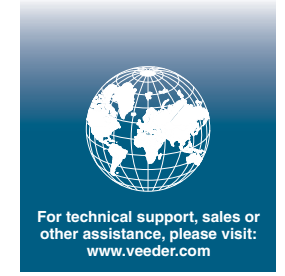

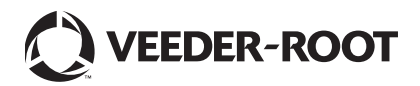